## Stage 1: Preparing a Sketch file for transfer to React Studio

General notes / guidelines:

- Think in terms of reusable components
- Layers and paths in Sketch don't have meaning on their own but you can use "transfer hints" will provide that context to React Studio
	- o Use transfer hint prefixes when naming layers (see list below)
- Limit the number of layers and elements
	- o Keeping your design very clean will help you understand the structure in React Studio, and also makes the generated code a lot easier to manage

## *List of available transfer hints*

All transfer hints are used as prefixes to layer names. Examples: *c:Some Awesome Component input:An Input Field BG\_This layer goes into background*

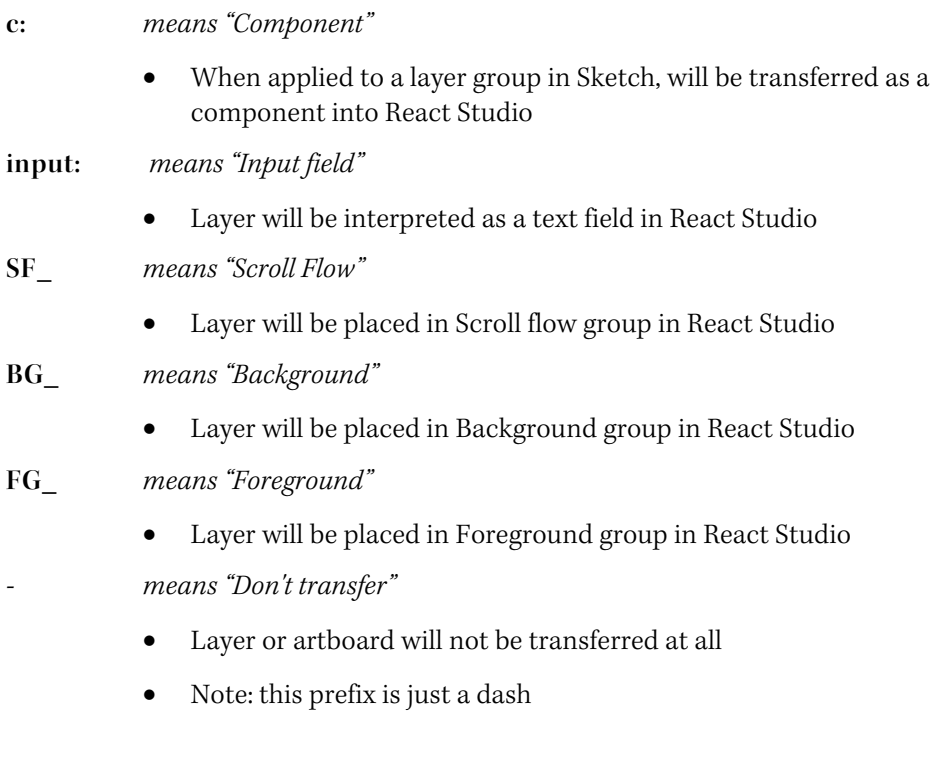

## Stage 2: Augmenting transferred Sketch designs in React Studio

Typical steps:

- Add responsiveness to layout
- Convert imported graphics to their interactive counterparts if needed
	- e.g. replace a placeholder of a map with a real Map element

## Stage 3: Bringing components from React Studio back to Sketch

It's common that you might want to create Sketch designs using components that were made in React Studio. We don't currently have any plugin-level special support for this.

However, you can do it easily using image files:

- Export components to image files using React Studio's "Export Screenshots" feature.
- Import the component images in Sketch.
- Mark these images as components (see "transfer hints" above).
- When transferring back to React Studio, replace with the real components.